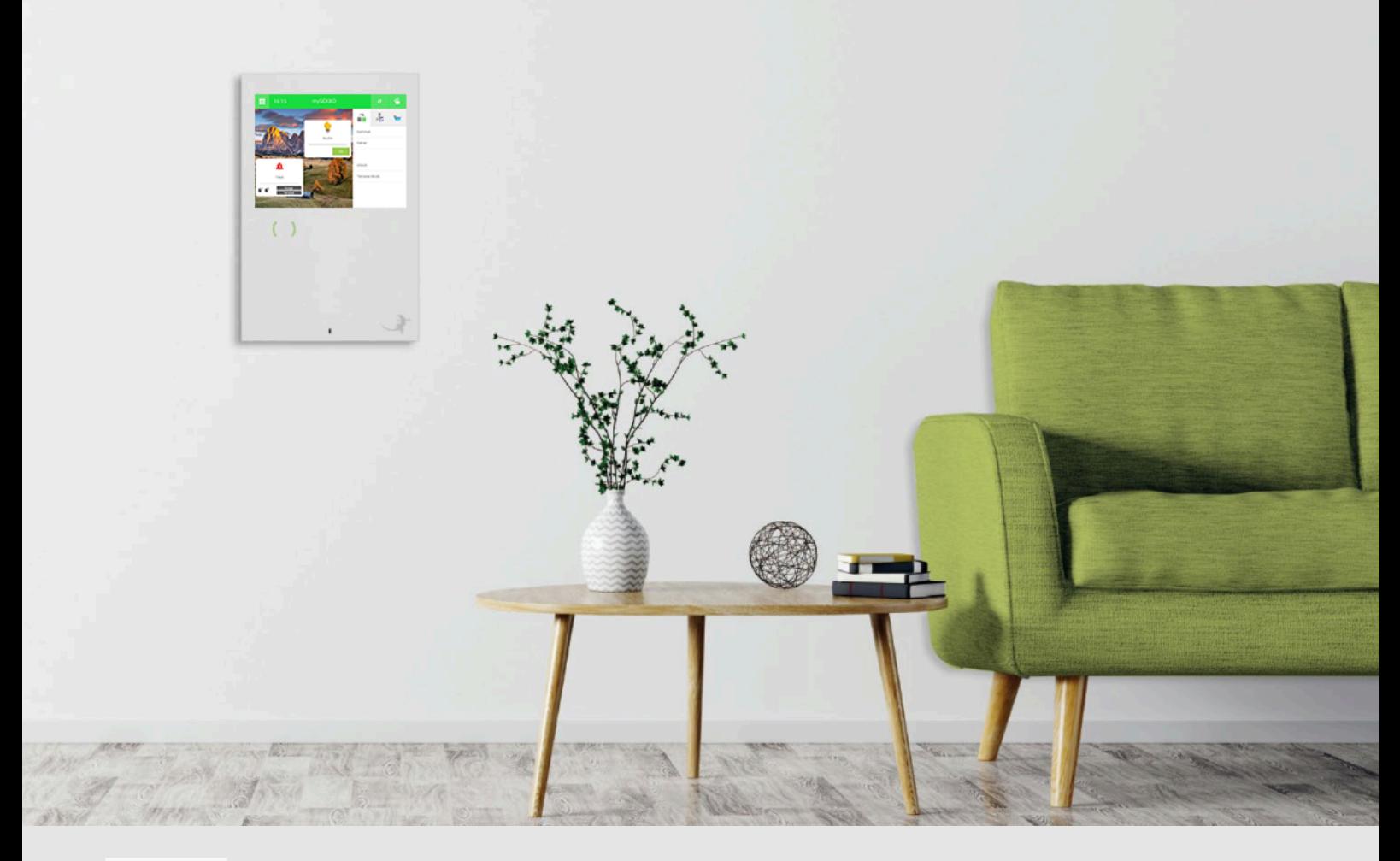

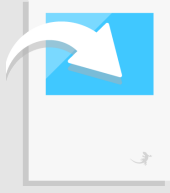

# Räume/Bereiche

**Tutorial** 

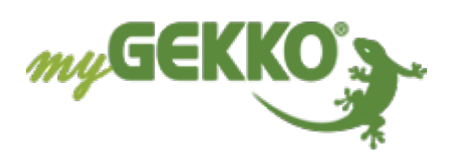

### Inhaltsverzeichnis

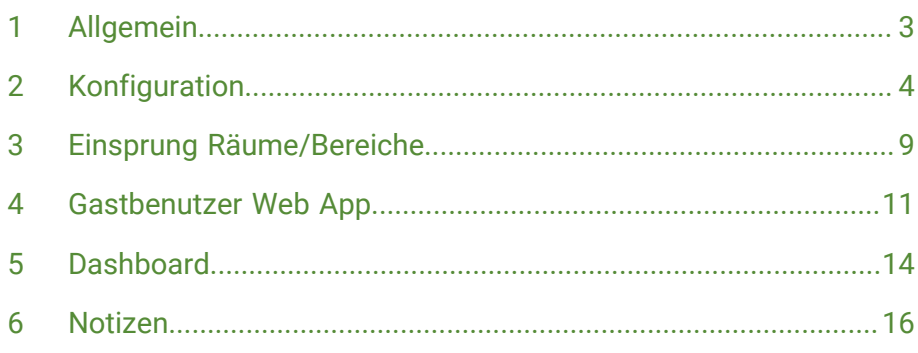

### <span id="page-2-0"></span>1 Allgemein

**Das Ziel**

#### **Das System Räume/Bereiche**

Im System Räume/Bereiche ist es möglich, Gruppierungen aus Elementen verschiedener Systeme anzulegen. Damit kann eine eigene, persönliche Visualisierung oder eigene Zugriffsoberfläche für den Benutzer erstellt werden. Der Zugriff kann über "Einsprung Räume/Bereiche" realisiert werden. Systeme/Elemente, welche nicht benutzerrelevant sind, können somit ausgeblendet werden und weiterhin im Hintergrund funktionieren.

Das System Räume/Bereiche bietet dadurch eine Möglichkeit zur Erstellung einer sauberen, benutzerfreundlichen Bedienungsoberfläche.

#### **Zusätzliche Verwendungsmöglichkeiten**

#### ■ Bereichsfreigabe mit Gastbenutzern

In Kombination mit dem Plus Service Plus Live WebApp können bis zu 48 Gastbenutzer erstellt werden, welche über die Live WebApp Zugriff auf einen ausgewählten Bereich im myGEKKO OS erhalten. So kann zum Beispiel Kindern nur die Steuerung ihres Kinderzimmers erlaubt oder bei Betrieben Mitarbeitern die Kontrolle in ihrem jeweiligen Arbeitsbereich zugeordnet werden.

#### n **Dashboard**

In Kombination mit der Plus Live WebApp wird eine eigene, praktische Visualisierungs-/Kontrollseite für Desktop- und Tablet-Endgeräte zugänglich, um so die Bedienung/Überwachung größerer Anlagen zu erleichtern und verbessern.

#### n **Gebäuderegler übergreifende Visualisierung**

Sind mehrere Gebäuderegler verbaut und über myGEKKO Net verbunden, können die einzelnen Elemente mit dem System Räume/Bereiche gesammelt, gemeinsam gegliedert und von einem myGEKKO Gebäuderegler aus kontrolliert werden

#### **Voraussetzungen**  $\checkmark$  Bereits abgeschlossene Konfiguration der zu verwendenden Elemente

- Eingerichtetes myGEKKO NET (bei Verwendung Gebäudereglerüber*greifende Visualisierung)*
- Plus Live WebApp *(bei Verwendung Dashboard oder Begrenzte Steuerung)*

### <span id="page-3-0"></span>2 Konfiguration

Die Einrichtung der Räume/Bereiche erfolgt anhand der folgenden Schritte:

- 1. Als Konfigurator anmelden
- 2. Wechseln Sie in die Systemübersicht (vier Quadrate).
- 3. Wechseln Sie in das System Räume/Bereiche.
- 4. **Mit "+Hinzufügen" links neue Kategorie hinzufügen.** Diese ist bereits Teil der Ansicht und wird in der Dashboard Ansicht angezeigt. Sie ist zur gröberen Einteilung gedacht. (z. B. Erdgeschoss, Obergeschoss, …)
- 5. **Mit "+Hinzufügen" links neuen Raum/Bereich hinzufügen.** Verwenden Sie auch hier einen sprechenden Namen.
- 6. **In das entsprechende Element wechseln.** Hier können Sie nun Elemente einfügen und organisieren.

Die dazugehörgen Einstellungen werden durch Drücken auf die Zahnräder rechts oben angezeigt. Die Konfigurationsmöglichkeiten sind folgende:

- 1. **Bearbeitungsmodus**
- 2. **Widget-Hintergrundbild festlegen**
- 3. **Übersichtsschema festlegen**
- 4. **Systemsymbolauswahl**
- 5. **Seitentitel einblenden**
- 6. **myGEKKO-Namen einblenden**

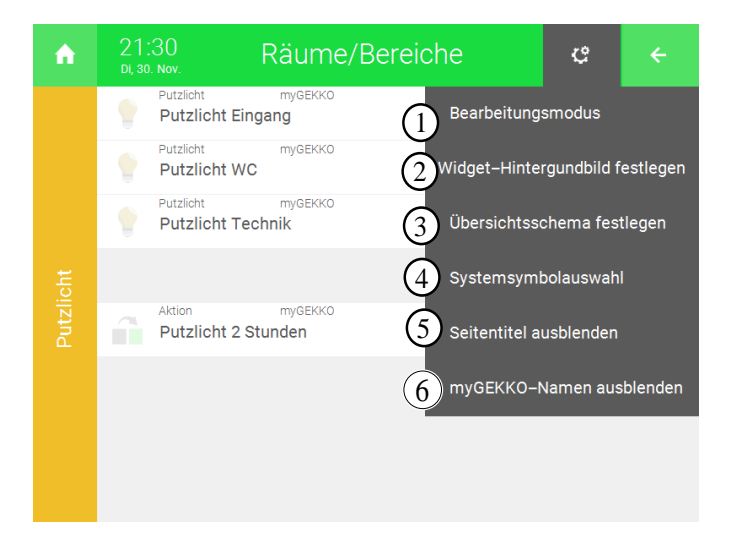

**Bearbeitungsmodus** Im Bearbeitungsmodus kann die Oberfläche des Räume/Bereiche-Elements bearbeitet werden.

> In der linken Spalte können die Elemente hinzugefügt werden. In der rechten Spalte kann ein Uhrenelement hinzugefügt werden. Das Uhrenelement erleichtert die Bedienung durch zusammenhängende Anordnung/Ergänzung, kann jedoch auch ohne Verbindung mit dem Element/Aktion genutzt werden.

Die Elemente und Uhren sind nicht auf den lokalen myGEKKO Gebäuderegler begrenzt. Bei Verwendung mehrerer Gebäuderegler können Elemente und Uhren aus dem myGEKKO NET importiert/herangezogen werden.

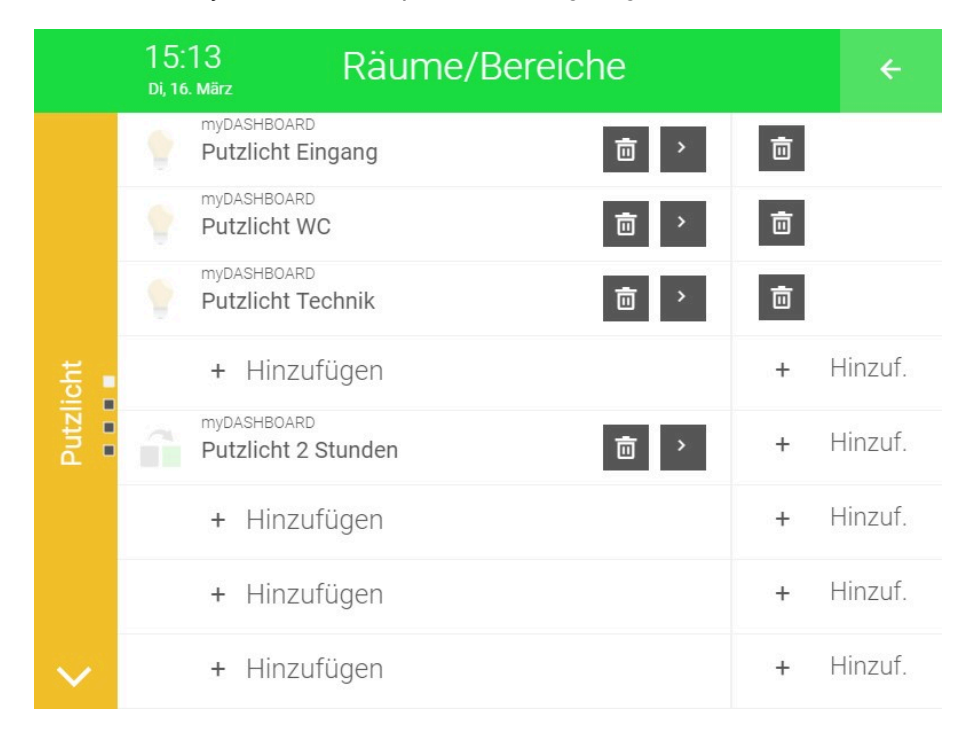

Es kann eine optische Trennung der verschiedenen Elemente m dashboard erstellt werden, indem man die entsprechenden Zeilen in der Erstellung leer lässt. Die leeren Zeilen werden auch im Dashboard als leer angezeigt.

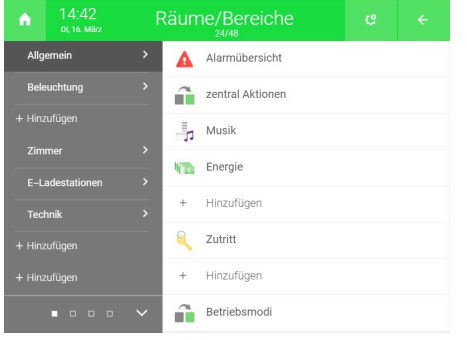

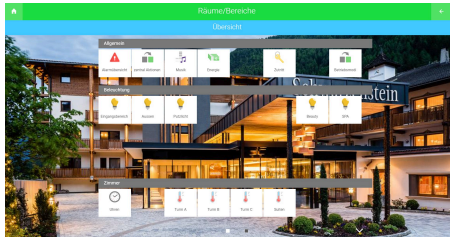

### **Widget-**Räume/Bereiche 15:00 **Hintergrundbild festlegen** Widget/WebApp-Hintergrundbild auswählen (optimal 250x200px) Speichermedium Filter USB-Stick 1 Inhalt Hintergrund\_SeiserAlm.jpg Anwenden Löschen

Mit dieser Einstellungsmöglichkeit kann ein Hintergrundbild für die Widgets der einzelnen Räume/Bereiche Systemelemente hochgeladen werden.

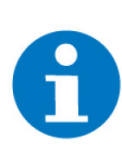

#### **HINWEIS**

Das Bild sollte die Größe 250x200px aufweisen und kann von einem USB-Speichermedium oder Server aufgespielt werden.

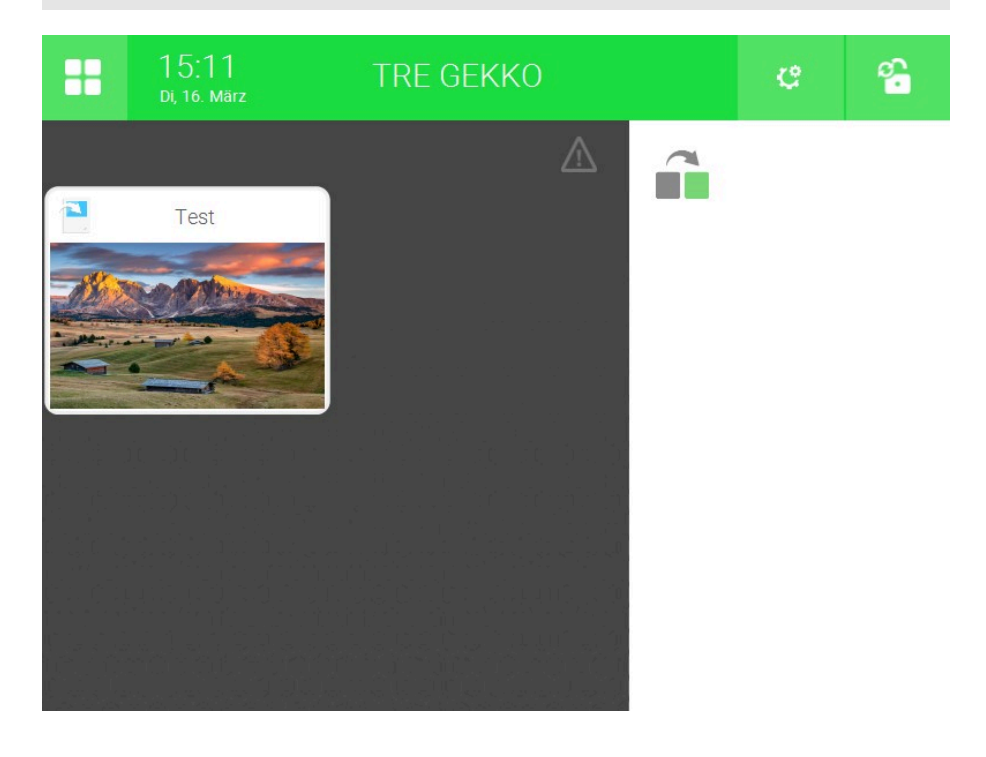

#### **Systemsymbolauswahl**

### Systemsymbolauswahl

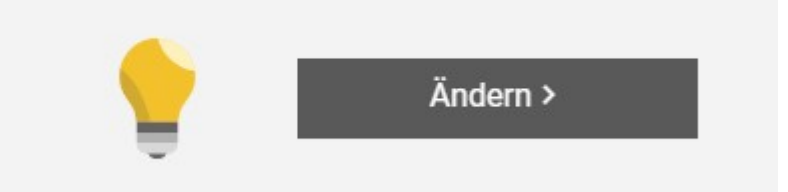

Mit dieser Einstellungsmöglichkeit kann das Symbol des entsprechenden Elements geändert werden. Dabei kann zwischen den Symbolen der Systeme sowie den zwei weiteren gewählt werden:

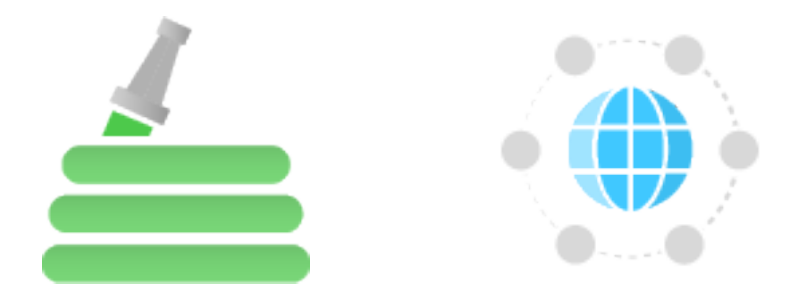

Dieses Symbol wird daraufhin für das Element angezeigt.

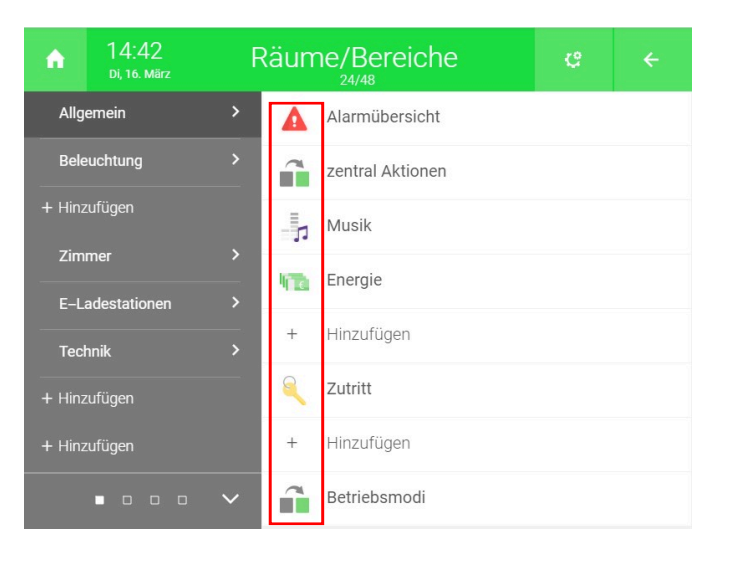

#### **Seitentitel ein/ ausblenden**

Mit dieser Funktion kann der Seitentitel der Übergruppierungen der Elemente angezeigt werden.

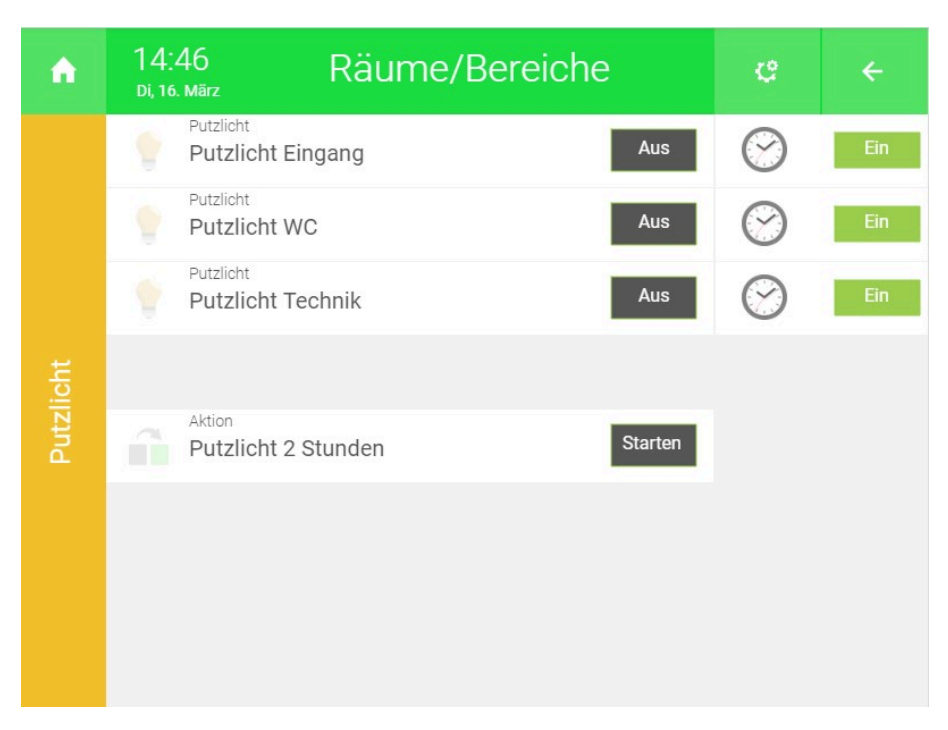

#### **myGEKKO-Namen ein/ausblenden**

Ist myGEKKO Net aktiviert, können mit dieser Funktion die Namen der Gebäuderegler angezeigt werden, auf welchen die jeweiligen Aktionen/Elemente angelegt sind. Die Einstellung ist vor allem für komplexere Anlagen zur Konfiguration und übersichtlichen Organisation sinnvoll.

### <span id="page-8-0"></span>3 Einsprung Räume/Bereiche

In den Personalisierungseinstellungen der Startseite ist es möglich die Ansicht der Systemübersicht durch die erstellte Ansicht der Räume/Bereiche zu ersetzen.

- 1. Als Konfigurator anmelden
- 2. Bearbeitungsansicht öffnen: Zahnrad > Startseite organisieren.
- 3. "Weitere Einstellungen >" wählen
- 4. "Navigation" auf "Einsprung Systeme" setzen

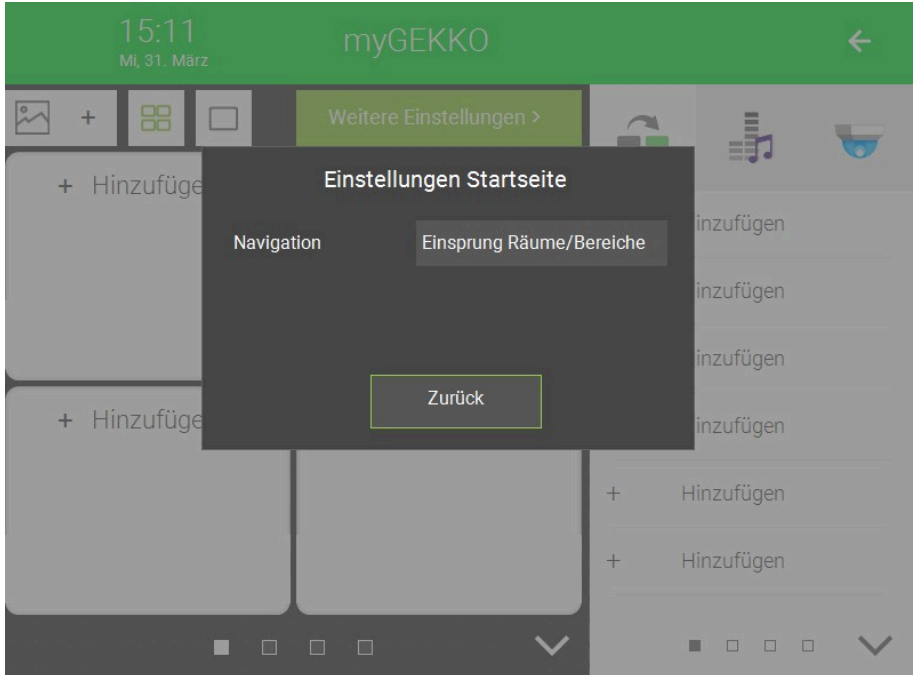

- 5. Ansicht verlassen
	- $\checkmark$  Durch das Klicken des System-Moduls in der linken oberen Ecke, gelangen Sie nun direkt zur Übersicht der Räume/Bereiche.

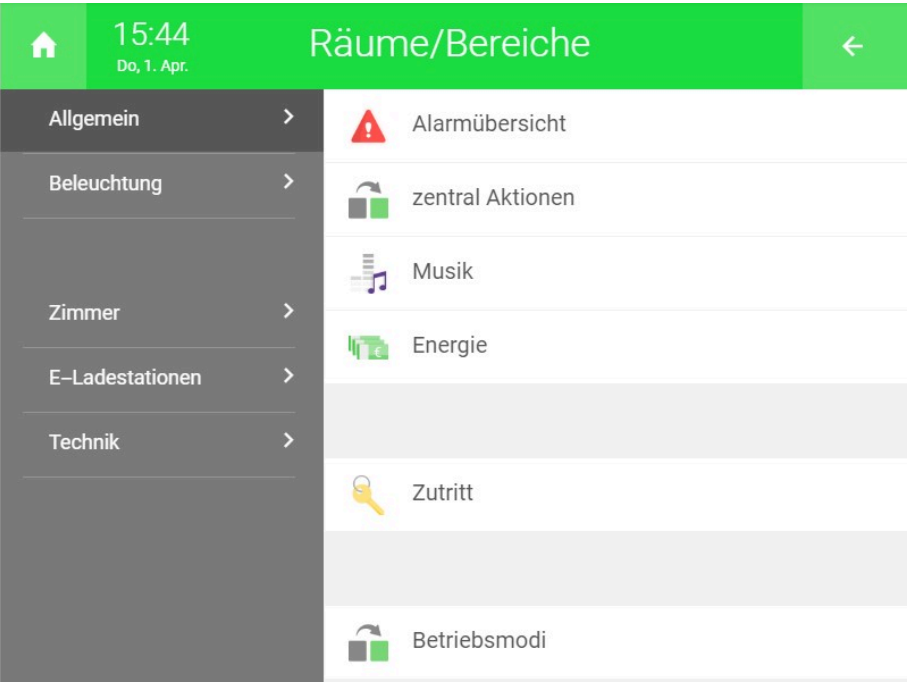

### <span id="page-10-0"></span>4 Gastbenutzer Web App

Mithilfe des Systems Räume/Bereiche und des Plusdienstes Live WebApp können Sie zusätzliche Benutzer für die App anlegen, welche nur begrenzten Zugriff auf das System haben. Die Bedienungsmöglichkeiten werden durch die jeweils hinterlegte Räume-/Bereiche Zuordnung definiert.

#### **Voraussetzungen**

- $\sqrt{ }$  Plusdienst myGEKKO Plus WebApp wurde aktiviert
- $\checkmark$  Plusverbindung wurde hergestellt
- $\sqrt{\phantom{a}}$  Einstellungen zu Räumen und Bereichen wurden vorgenommen

Mögliche Einsatzzwecke für Gastbenutzer sind:

- Man kann jedem Familienmitglied die Möglichkeit geben, ausgewählte Systeme z. B. des Kinderzimmers zu steuern.
- Als Verwalter von Büros können Sie jedem Mitarbeiter seinen Arbeitsplatz zuweisen, welchen dieser dann nach seinem Belieben steuern kann.
- Als Vermieter von mehreren Appartements in einem Haus können Sie jedem Bewohner ein Appartement zuweisen, welches dieser dann über die Web App steuern kann.

#### **Konfiguration** 1. Als Konfigurator anmelden

- 2. Wechseln Sie in das Einstellungsmenü (Zahnrad > Einstellungen).
- 3. Wechseln Sie zur Weltkugel (3. Tab von links).
- 4. Wechseln Sie in den Reiter "Plus Erweitert".
- 5. Wechseln Sie in die Verwaltung des Punkt "Plus Live Web Gastbenutzer für Räume/Bereiche".

Hier haben Sie nun folgende Einstellungsmöglichkeiten für die Gastbenutzer:

#### 1. **Benutzer:**

Geben Sie dem jeweiligen Benutzer einen passenden Namen, unter welchem dieser sich anmelden kann.

2. **Passwort:**

Vergeben Sie dem Benutzer ein sicheres Passwort, mit welchem der Benutzer sich anmelden kann.

#### 3. **Raum-Bereichszuordnung:**

Voraussetzung hierfür ist, dass Sie im System "Räume/Bereiche" bereits ein Element erstellt haben. Durch Tippen auf "+ Ansicht verknüpfen" haben Sie die Möglichkeit einen bestimmten Raum bzw. Bereich zuzuordnen.

4. **Papierkorb:**

Anhand des Papierkorbs können Sie die getätigte Raum-/Bereichszuordnung wieder löschen. Um den Benutzer zu löschen, entfernen Sie einfach den Namen aus dem Benutzer.

#### **HINWEIS**

Der Name für Gastbenutzer darf kein **@**-Zeichen beinhalten. Ansonsten sind Benutzer und Passwort beliebig wählbar und können ohne Einschränkung jederzeit abgeändert werden. Ändert sich Benutzer oder Passwort, müssen dementsprechend auch die neuen Zugangsdaten verwendet werden.

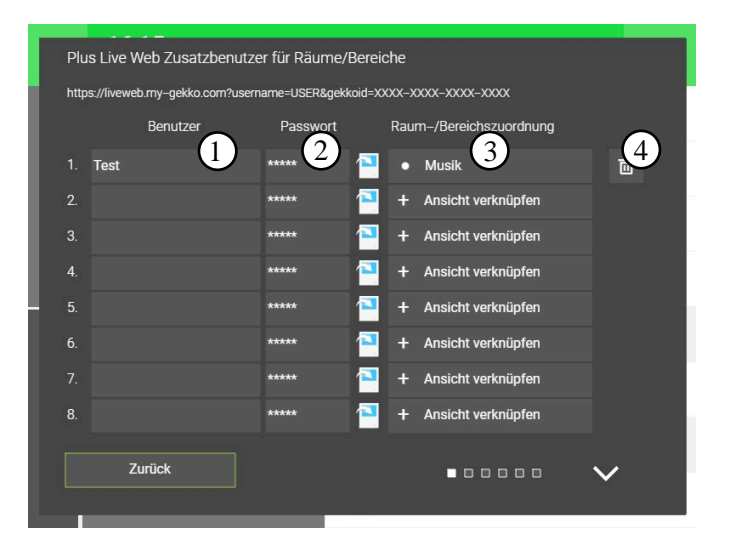

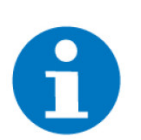

#### **HINWEIS**

Es können bis zu 48 Gastbenutzer (dieselbe Anzahl von Elemente im System "Räume/Bereiche") angelegt werden.

Personalisierungsmöglichkeiten und Einfügen eines Hintergrundbilds sind nicht möglich.

#### **Zugriff Link**

Der Zugriff des Gastbenutzers kann über den Link

*https://*

*liveweb.my-gekko.com?username=USER&password=PASSWORT&gekkoid=XXXX-XXXX-XXXX-XXXX*

aufgerufen werden, **USER** muss durch den Gastbenutzernamen, PASSWORT durch das zugehörige Passwort und XXXX-XXXX-XXXX-**XXXX** durch die myGEKKO ID ersetzt werden.

Alternativ kann auch der Link

<https://liveweb.my-gekko.com>

aufgerufen werden. In diesem Fall müssen alle drei Zugangsdaten über das Eingabefeld eingetragen werden.

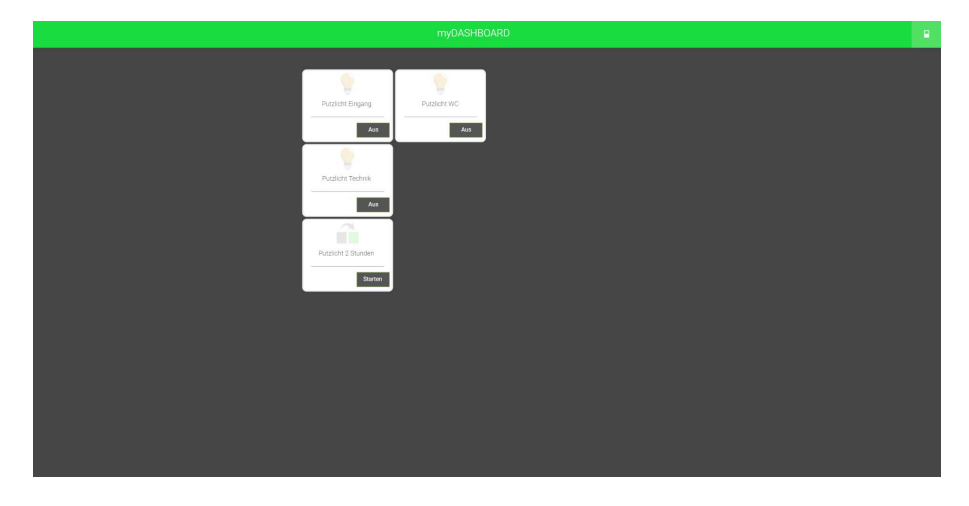

### **App**

■ Der Gastbenutzer kann wie der Hauptbenutzer auch über die myGEKKO App zugreifen.

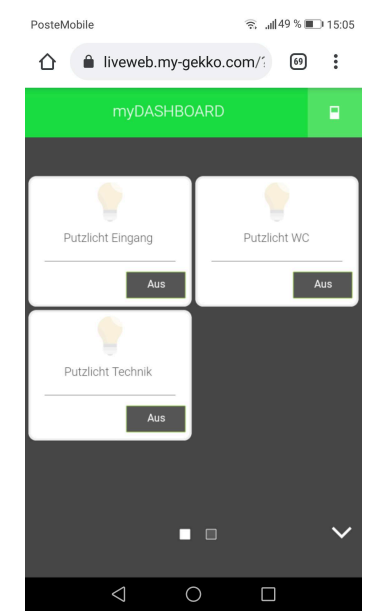

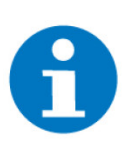

### **HINWEIS**

Der Zugriff als Gastbenutzer ist **nur mit Eingabe der myGEKKO ID** möglich.

### <span id="page-13-0"></span>5 Dashboard

Das Dashboard ist eine personalisierbare Ansicht der WebApp, mit welcher die Organisation und die Darstellung großer Anlagen strukturiert und erleichtert werden können. Das Dashboard wird durch die Nutzung des Systems Räume/Bereiche in Kombination der WebApp an PC-Endgeräten oder Tablets verfügbar.

#### **Voraussetzungen:**

- $\sqrt{\ }$  Räume/Bereiche wurden eingerichtet
- $\sqrt{ }$  Der Plus Live Web Dienst wurde aktiviert und die Plusverbindung ist hergestellt

Die WebApp ist über den Link https://liveweb.my-gekko.com/ oder über die App im Play Store aufrufbar.

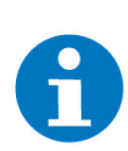

#### **HINWEIS**

Für die vollständige Nutzung wird bei PC-Endgeräten der Download und Verwendung der myGEKKO Web App empfohlen.

- 1. Öffnen Sie die Web-App und melden sich mit Ihren Zugangsdaten an
- 2. Tippen Sie auf die Zahnräder und auf "Startseite organisieren"
- 3. Drücken Sie auf "Weitere Einstellungen"
- 4. Setzen Sie den Punkt Navigation auf "Einsprung Räume/Bereiche"

Das zuvor über das System Räume/Bereiche eingerichtete Dashboard wird nun anstelle des Wechselns in die Systeme durch Drücken auf die vier Kästchen links oben auf der Startseite aufgerufen.

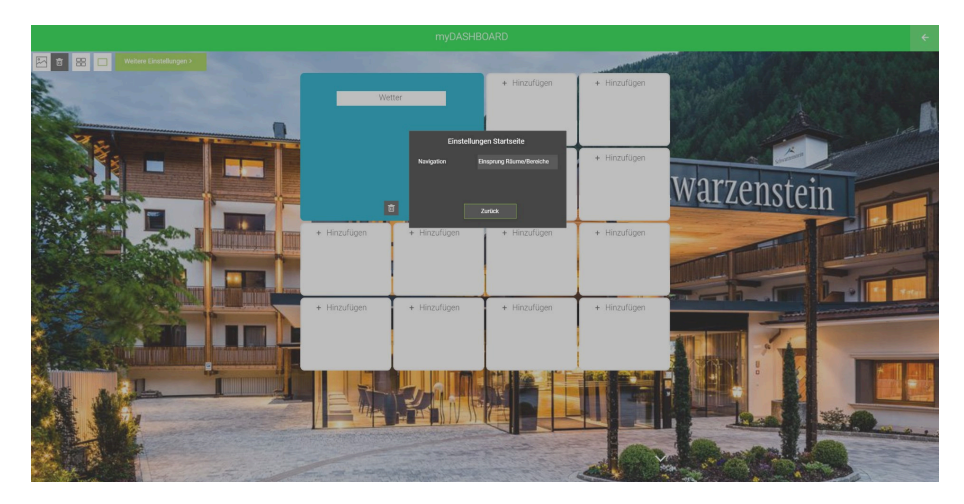

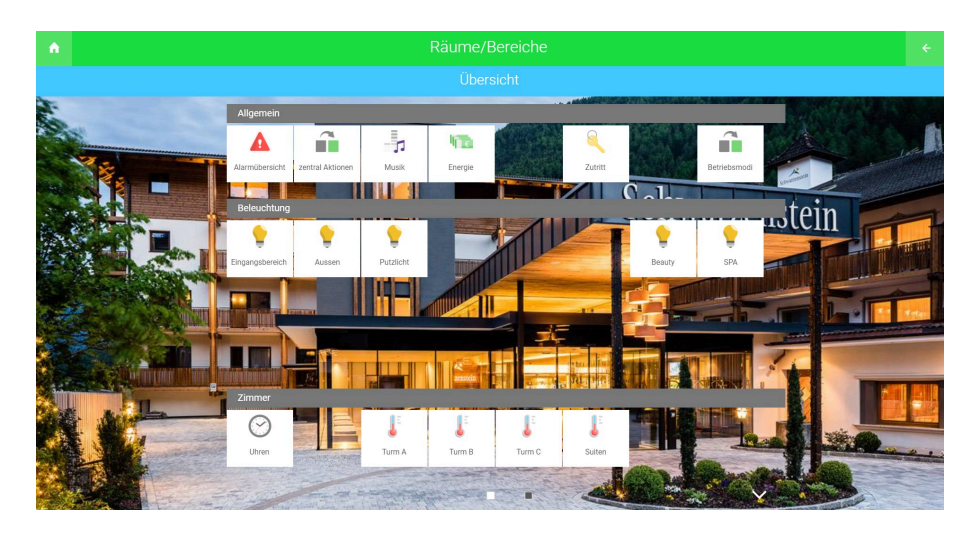

Die Organisation der Seite wird durch die Aufteilung bzw. Gruppierung der Räume/Bereiche im System definiert. So können beispielsweise die Zimmer in einem Hotel unter der entsprechenden Gruppe gesammelt und angezeigt oder die jeweiligen Bereiche nach Stockwerk aufgeschlüsselt werden.

#### **Beispiel Beispiel:**

Im Bild oben sind die Räume/Bereiche eines Hotels unter "Allgemein", "Beleuchtung" und "Zimmer" aufgeteilt worden. Jeder dieser Räume/Bereiche ist in diesem Moment ein eigenständiges System, in welchem Elemente vorhandener Systeme gemeinsam gegliedert werden können.

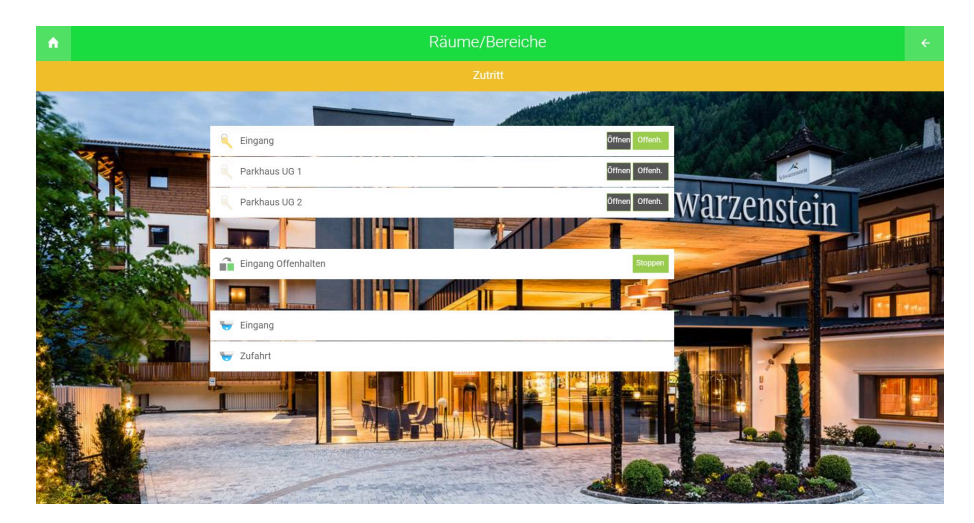

Dem Bereich "Zuordnung" wurden drei Türen/Tore, die Aktion "Eingang offenhalten" und zwei Kameras zugewiesen. Auf die entsprechenden Elemente kann somit ohne Umweg über die einzelnen Systeme gemeinsam zugegriffen werden.

Die Anordnung der Elemente im Dashboard wird durch die Einstellungen in System Räume/Bereiche festgelegt. Das Hintergrundbild ist jenes der Startseite der App/Webzugriffs und kann von einem am Gebäuderegler angeschlossenen USB-Stick oder Server aufgespielt werden.

## <span id="page-15-0"></span>Notizen

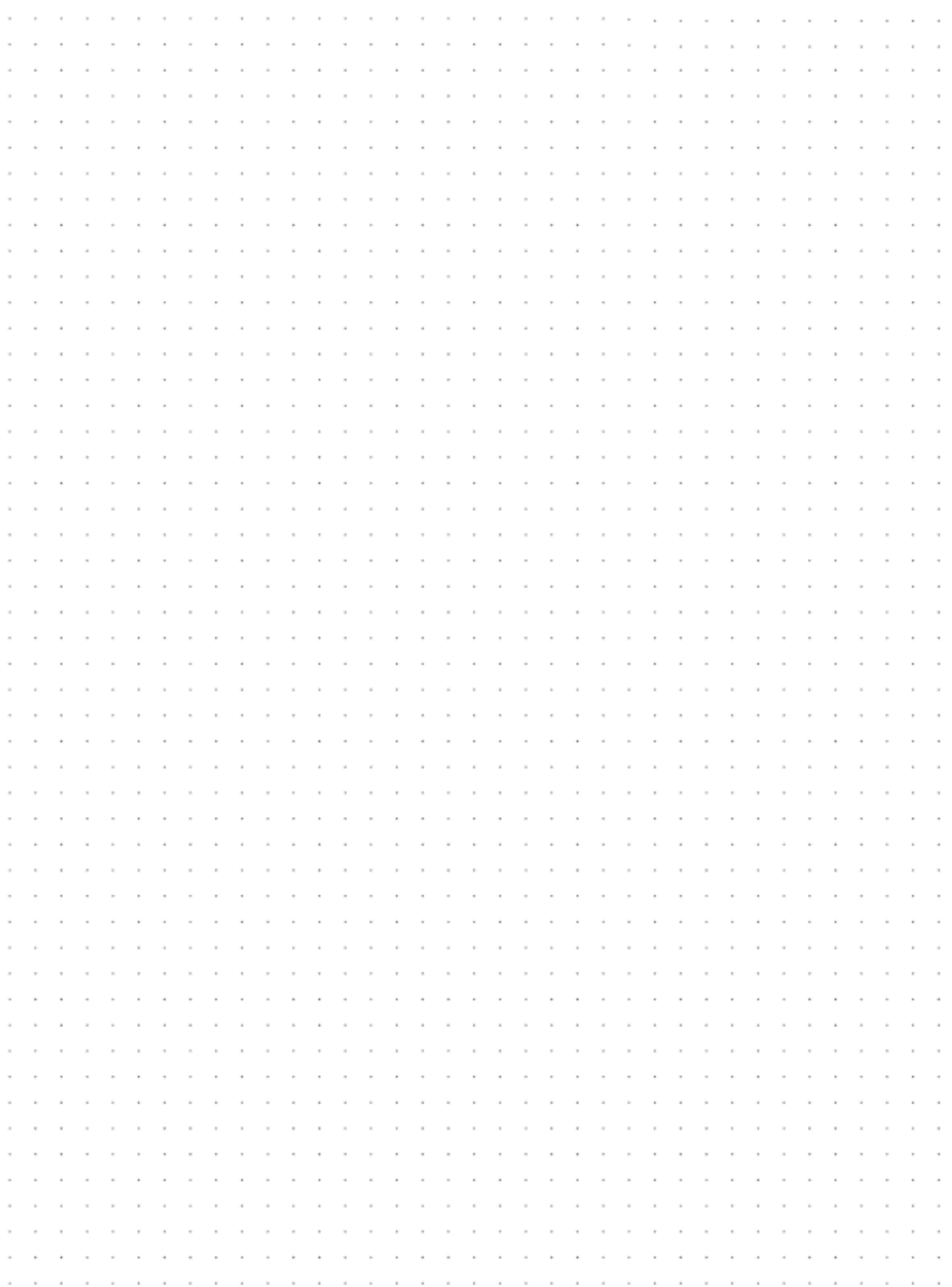

### **Tutorial** *Räume/Bereiche*

MRK.TUT.SYS.0008 - Version Draft - Stand 2022-04-20

### myGEKKO | Ekon GmbH

St. Lorenznerstr. 2 I-39031 Bruneck (BZ) Tel. +039 0474 551820 info@my.gekko.com

**www.my-gekko.com**

**Ekon Vertriebs GmbH** Fürstenrieder Str. 279a, D-81377 München

**Vertriebsbüro Eislingen** Schillerstr. 21, D-73054 Eislingen